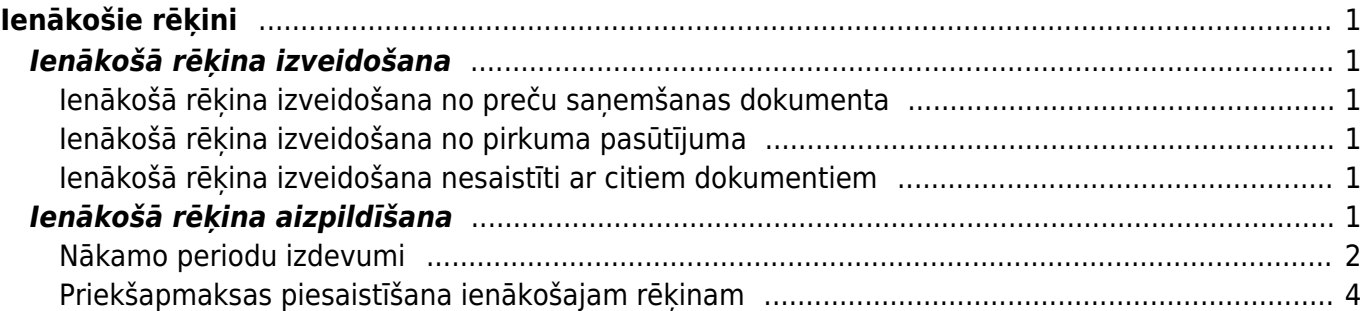

# <span id="page-2-0"></span>**Ienākošie rēķini**

## <span id="page-2-1"></span>**Ienākošā rēķina izveidošana**

Ienākošo rēķinu var izveidot dažādos veidos, piemēram:

• Iesūtot "Directo" no kreditora sanemto rēkinu (PDF formāta failu vai attēlu) un pēc tam no tā izveidojot ienākošo rēkinu.

- [No preču saņemšanas dokumenta, kurš ir saistīts ar ienākošo rēķinu.](#page-2-6)
- [No pirkuma pasūtījuma, kurš saistīts ar ienākošo rēķinu.](#page-2-7)
- [Nesaistīti ar citiem dokumentiem.](#page-2-8)

### <span id="page-2-6"></span><span id="page-2-2"></span>**Ienākošā rēķina izveidošana no preču saņemšanas dokumenta**

1) Jāatver apstiprināts ar ienākošo rēķinu saistītais dokuments "Saņemtās preces".

2) Dokumentā jānospiež poga Pirkums.

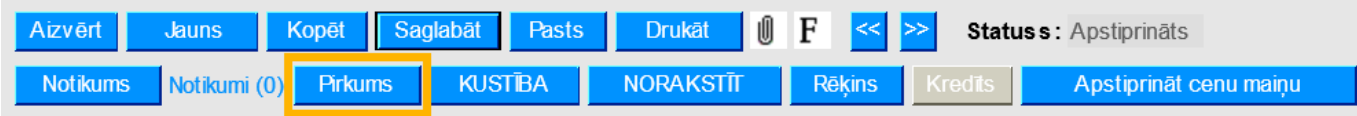

#### <span id="page-2-7"></span><span id="page-2-3"></span>**Ienākošā rēķina izveidošana no pirkuma pasūtījuma**

- 1) Jāatver ar ienākošo rēķinu saistītais pirkuma pasūtījums.
- 2) Pirkuma pasūtījumā jānospiež poga Pirkums.

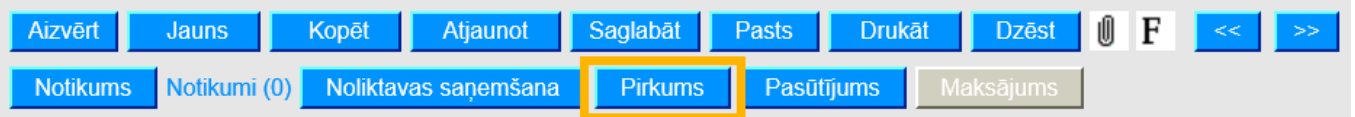

#### <span id="page-2-8"></span><span id="page-2-4"></span>**Ienākošā rēķina izveidošana nesaistīti ar citiem dokumentiem**

• Ar labo klikšķi jāuzklikšķina uz dokumentu saraksta Ienākošie rēķini.

• Vai arī jāatver dokumentu saraksts Ienākošie rēķini un tajā jānospiež poga Pievienot jaunu.

## <span id="page-2-5"></span>**Ienākošā rēķina aizpildīšana**

Ienākošajā rēķinā noteikti jābūt aizpildītiem sekojošajiem lauciņiem:

- **Numurs** intervāls, no kura rēķinam jāpiešķir numurs.
- **Piegādātājs**
- Pēc piegādātāja norādīšanas rēķinā tiks aizpildīti piegādātāja kartītē aizpildītie lauki.
- **Piegādātāja rēķins** piegādātāja rēķina numurs.
- **Rēķina datums**.
- **Maksājuma termiņš** rēķina apmaksas termiņš.
- **Kredīta konts**

• Rēķina rindās jānorāda izdevumiem atbilstošais **grāmatvedības konts**, lauciņā **Kopā** jānorāda kopsumma bez PVN, lauciņā **PVN kods** jānorāda PVN likmei atbilstošais iegādes PVN kods.

• Ja rēķinam jāpiesaista priekšapmaksa, tad [šeit var izlasīt, kā piesaistīt rēķinam priekšapmaksu.](#page-5-1)

• Ja būs jāsagatavo Intrastat atskaite, tad ienākošajā rēķinā jānorāda arī **izcelsmes valsts** (lauciņš tiek aizpildīts automātiski, ja piegādātāja kartītes lauciņā "PVN zona" ir norādīta piegādātāja valsts) un **darījuma veids** (lauciņš tiek aizpildīts automātiski tad, ja tas ir aizpildīts piegādātāja kartītē).

- Atkarībā no nepieciešamības jāaizpilda arī citi lauciņi, piemēram:
- Rēķina galvenē un/vai rindās jānorāda objekts vai objekti, projekts vai projekti.

• Ja rēķina valūta nav eiro, tad lauciņā **Valūta** ir jānorāda valūta. Pēc tās norādīšanas lauciņā **Kurss** tiks norādīts valūtas kurss, kuru nepieciešamības gadījumā var nomainīt.

• Lai saglabātu ienākošo rēķinu un tajā norādīto informāciju, rēķinā jānospiež poga Saglabāt.

• Lai iegrāmatotu rēķinu, tajā jānospiež pogas Apstiprināt un Saglabāt.

#### <span id="page-3-0"></span>**Nākamo periodu izdevumi**

[Ja ienākošajā rēķinā ir izdevumi, kas attiecas uz nākamajiem periodiem un iegrāmatojot rēķinu ir](https://wiki.directo.ee/_media/lv/purchase_invoice_period.png) [jāsadala pa periodiem, tad jāaizpilda ienākošais rēķins un pēc tam:](https://wiki.directo.ee/_media/lv/purchase_invoice_period.png)

1) Jāatver ienākošā rēķina rindu 3. sadaļa. Rēķina rindiņā, kurā norādītie izdevumi attiecas uz nākamajiem periodiem, laukos Sākums un Beigas jānorāda periods, uz kuru attiecas izdevumi.

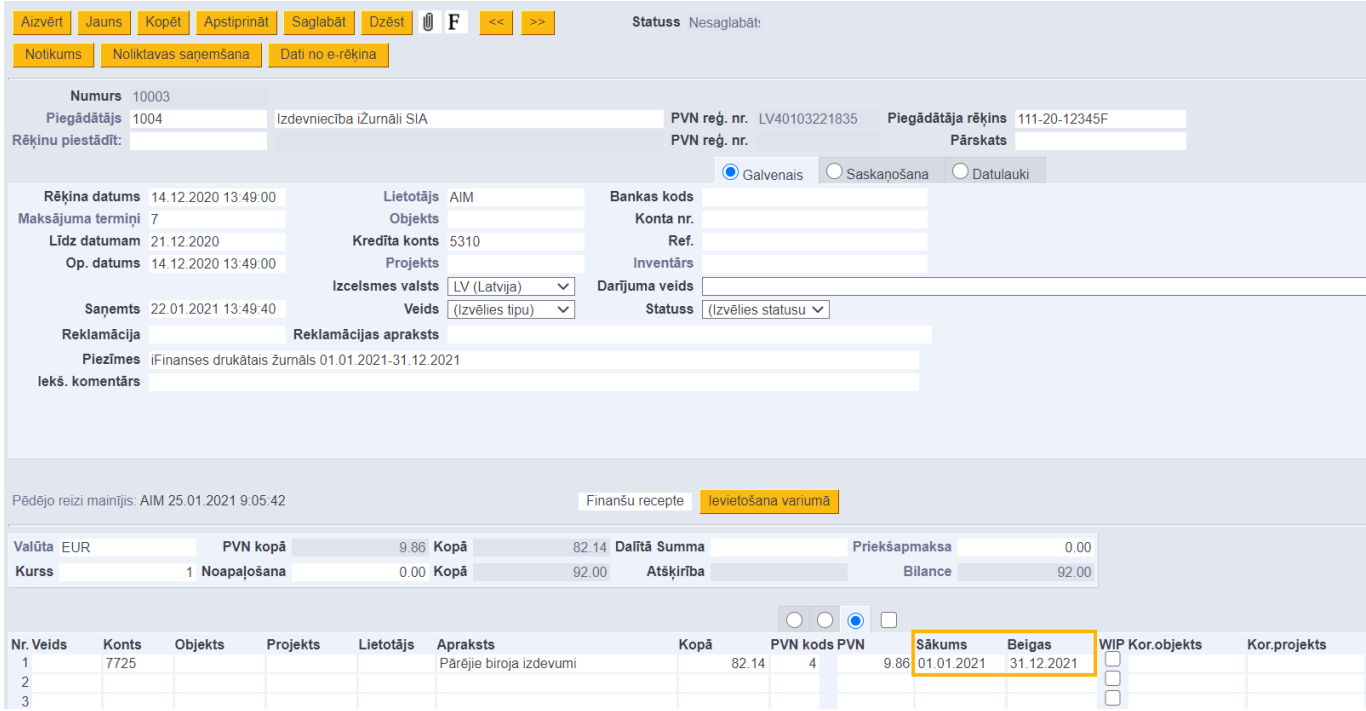

2) Rēķina rindā, kurā norādītie izdevumi attiecas uz nākamajiem periodiem, ar 1 klikšķi jāieklikšķina konta kartītē un pēc tam jānoklikšķina taustiņu kombinācija Alt+V.

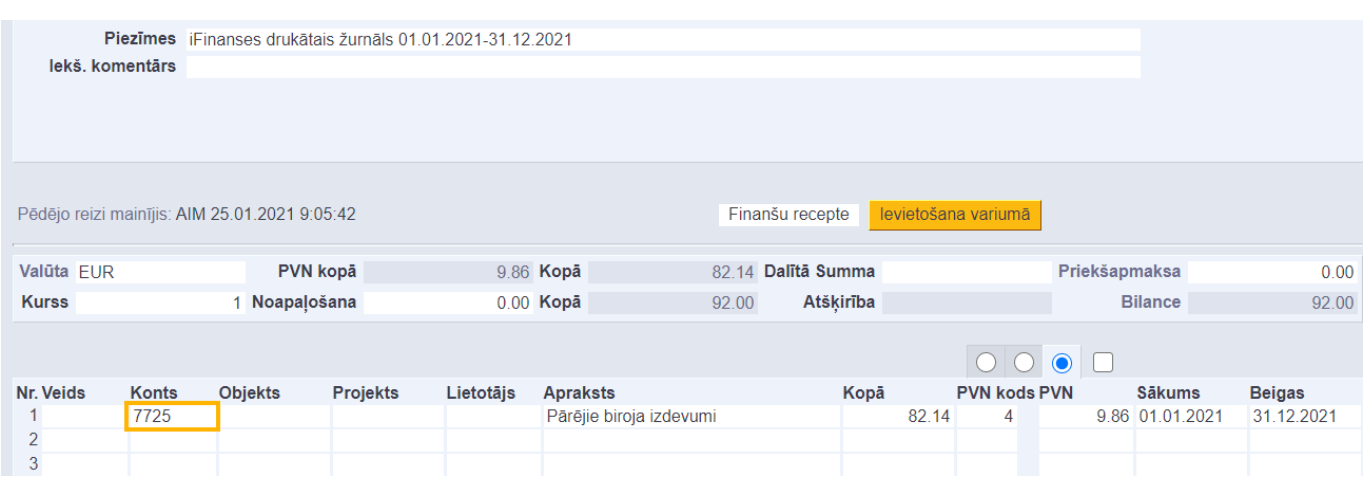

3) Tad tiks atvērta konta kartīte. Konta kartītes laukā KOR. KONTS jānorāda konkrētā izdevumu konta starpkonts, kurā jāgrāmato nākamo periodu izdevumi. Kad konts ir norādīts, tad konta kartītē jānospiež poga Saglabāt.

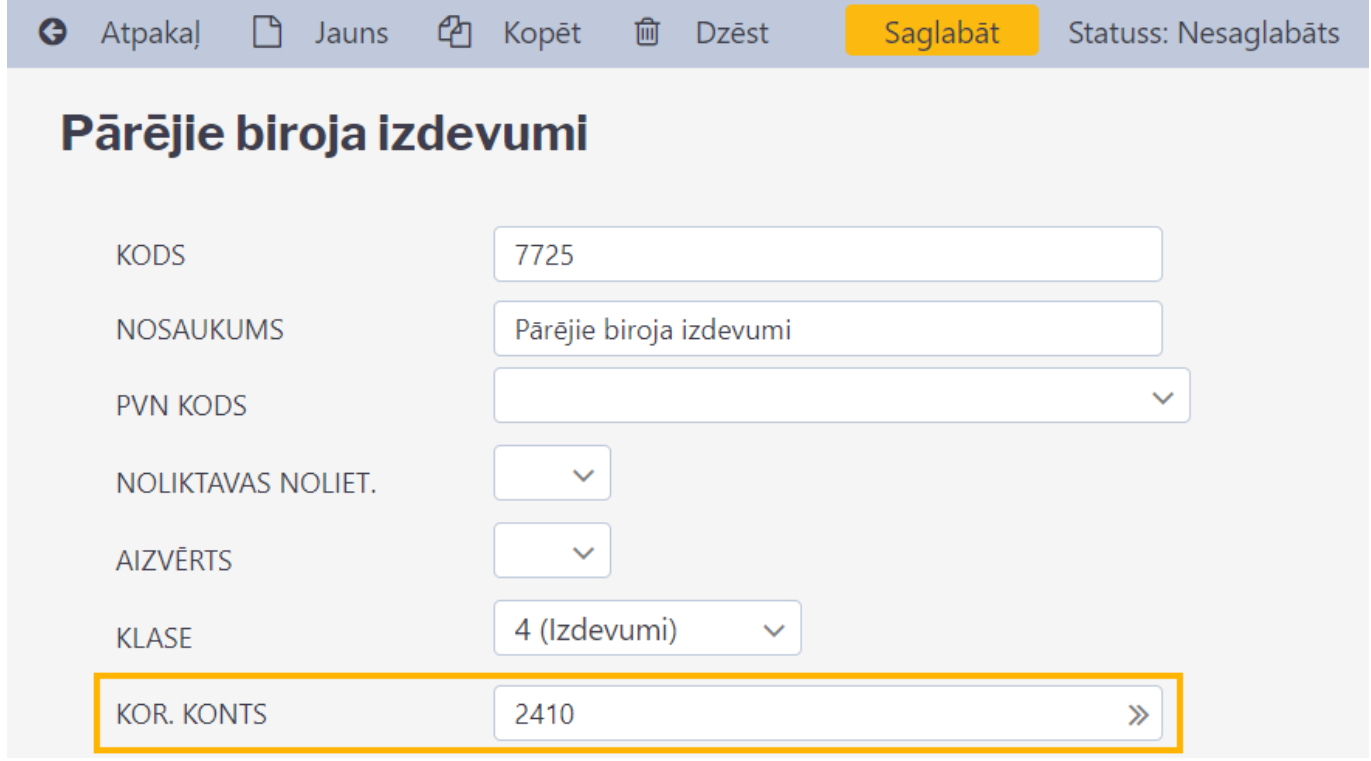

4) Lai iegrāmatotu rēķinu, tajā jānospiež poga Apstiprināt un pēc tam – poga Saglabāt. Tad tiks izveidots rēķina grāmatojums.

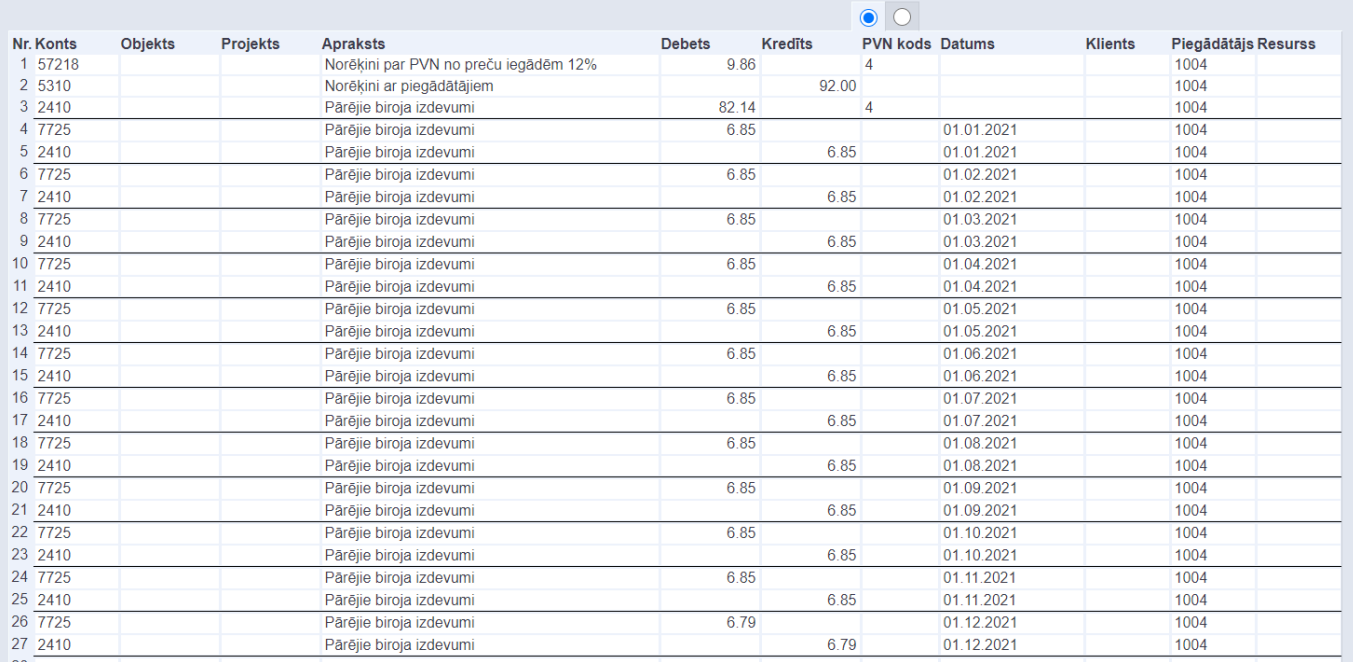

Grāmatojumā izdevumu kopsumma kopā ar PVN būs grāmatota uz norēķinu ar piegādātājiem kontu, pievienotās vērtības nodoklis būs grāmatots uz PVN priekšnodokļa kontu, izdevumu kopsumma būs grāmatota uz starpkontu.

Izdevumu summa tiks sadalīta pa periodiem un grāmatota uz izdevumu kontu un starpkontu, kurš norādīts izdevumu konta kartītē.

#### <span id="page-5-1"></span><span id="page-5-0"></span>**Priekšapmaksas piesaistīšana ienākošajam rēķinam**

Piegādātājs K

#### [Lai piesaistītu ienākošajam rēķinam priekšapmaksu:](https://wiki.directo.ee/_media/lv/ien.r_prepayment.png)

1) Rēķinā jāuzklikšķina uz vārda Priekšapmaksa.

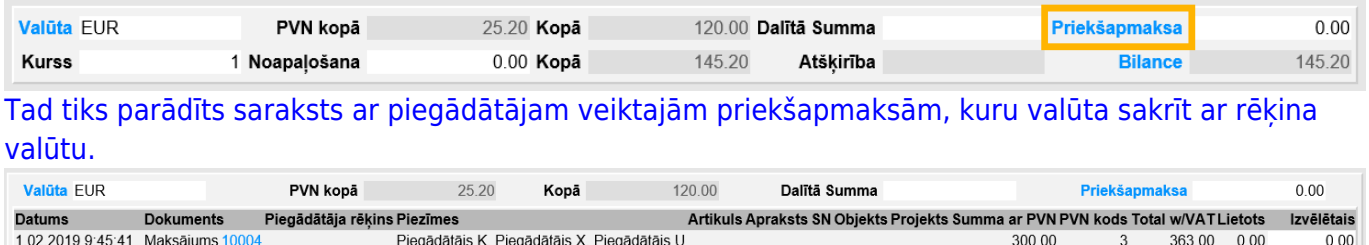

2) Ar dubultklikšķi jāieklikšķina lauciņā Izvēlētais, kurš atrodas pie tā maksājuma, kurā veiktā priekšapmaksa ir jāpiesaista rēķinam. Tad lauciņā nonāks pieejamā priekšapmaksas summa. Rēķinam piesaistāmo priekšapmaksas summu lauciņā Izvēlētais var arī ierakstīt. Ja nepieciešams, var izvēlēties vairākus maksājumus, no kuriem rēķinam jāpiesaista priekšapmaksas.

From: <https://wiki.directo.ee/> - **Directo Help** Permanent link: **[https://wiki.directo.ee/lv/or\\_arve?rev=1612528685](https://wiki.directo.ee/lv/or_arve?rev=1612528685)**

Last update: **2021/02/05 14:38**

7.02.2019 14:17:41 Maksājums 10003

84.70 0.00

 $0.00$ 

70.00

 $\overline{3}$